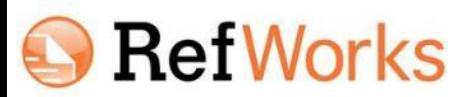

# **アカウントをお持ちのユーザー様へご案内**

平素よりRefWorksをご利用いただき誠にありがとうございます。機関様のRefWorksご契約終了に 伴い、ご提供を停止いたします。今後RefWorksをご利用いただけなくなりますので、現在 RefWorksアカウントをお持ちのユーザー様は、以下ページを参考にRefWorksのレコードを出力・ 保存してください。

#### **アカウントを削除する**

ご契約期間終了後、自動的にアカウント全体がご利用いただけなくなります。保管されていたレコード等を 外部に出力・保存する必要のない場合、特別な操作は不要です。

#### **他の文献管理ツールに移行する <RIS形式>**

RefWorksに保管されたレコードを他の文献管理ツールに移行しますことが可能です。

レコードのみ出力・移行可能となり、フォルダや添付ファイルは含まれません。添付ファイルは別途、 ローカルにダウンロードのうえ保存してください。

(1) 移行するレコードを選択し、メニューバーの**[レコード]** から**[エクスポート]**を選択

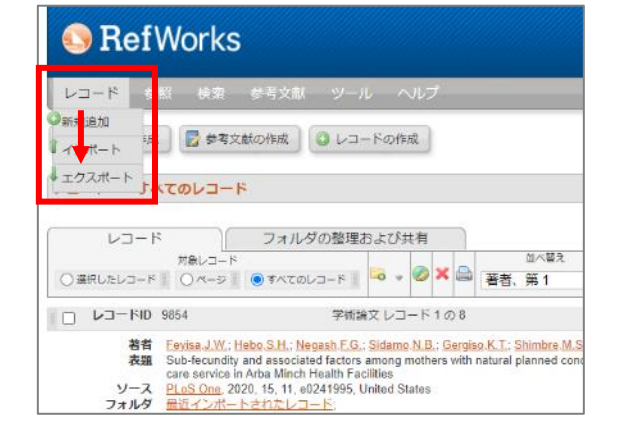

- (2) [Select ab Export Format]の項目で**[Bibliographic Software (Endnote, Reference Manager, ProCite)]**を選択
- (3) **[レコードをエクスポート]**をクリック
- (4) RIS形式のレコードが生成されます。「メモ帳」などの テキストエディタにコピー&ペーストし、RISファイル として保存
- (5) 各文献管理ツールにインポート

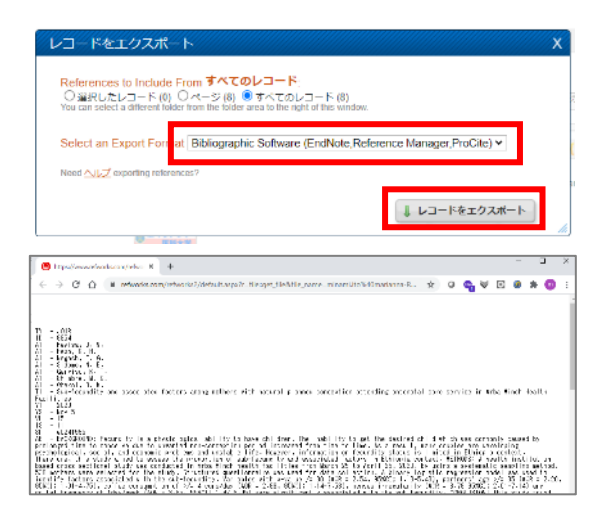

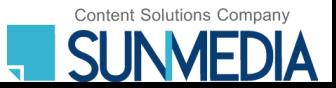

# **他のファイルに出力・保存する**

その他選択可能な出力形式

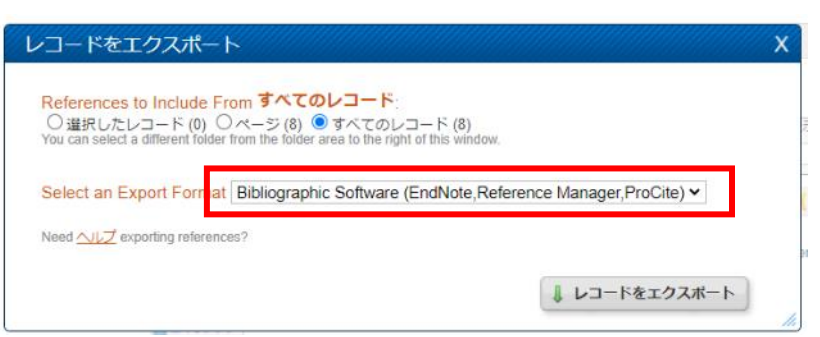

生成された各形式のレコードは「メモ帳」や Excelなどに保存できます。

### **<BibTeX – RefWorks ID> <Citation List>**

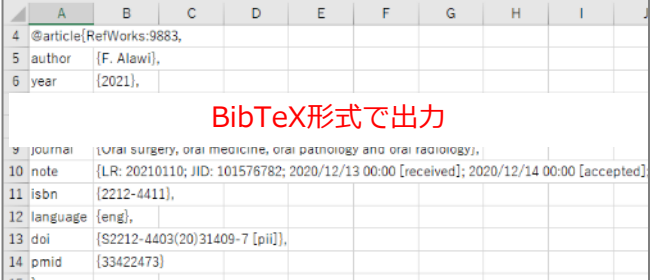

### **<RefWorks Tagged Format> <RefWorks XML Format>**

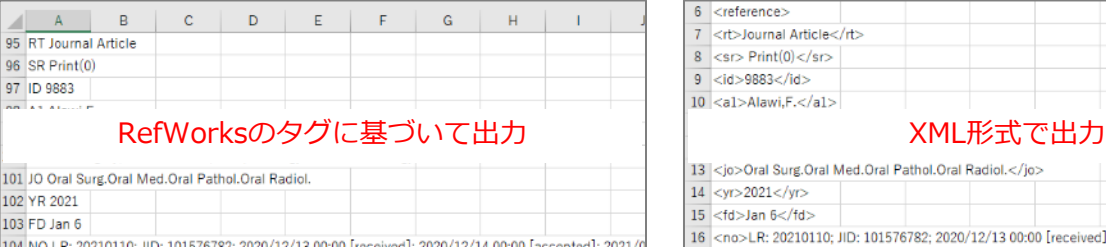

### **<Tab Delimited>**

105 PP United States

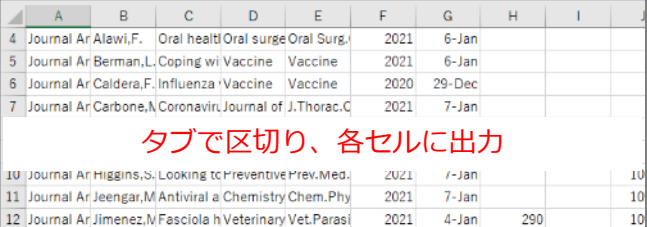

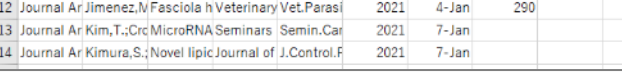

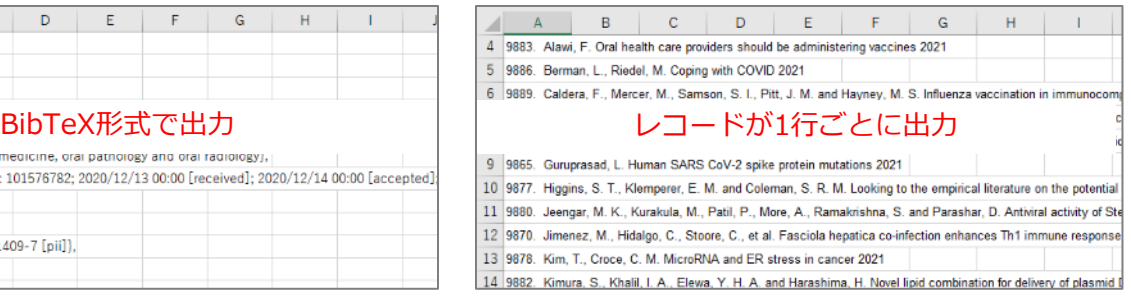

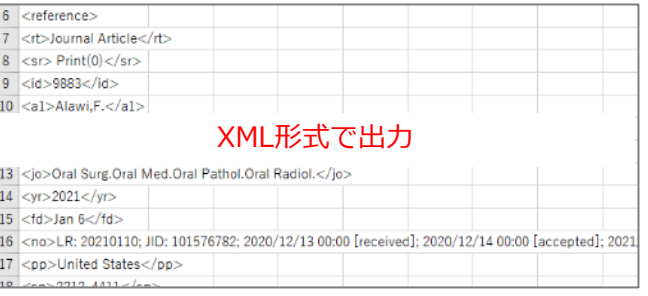

※Excelに出力する場合は、RIS形式と同様に「メモ 帳」などのテキストエディタにペーストした後、 さらにExcelに貼り付けます。

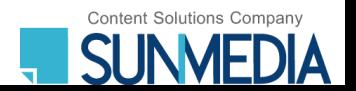

## **PDFファイルをダウンロードする**

RefWorksのエクスポート機能ではレコードのみ出力・移行が可能となり、フォルダや添付ファイルは含まれ ません。レコードに添付していたファイルは別途、ローカルにダウンロードのうえ保存してください。

レコード編集画面を開き、添付ファイルをローカルに保存

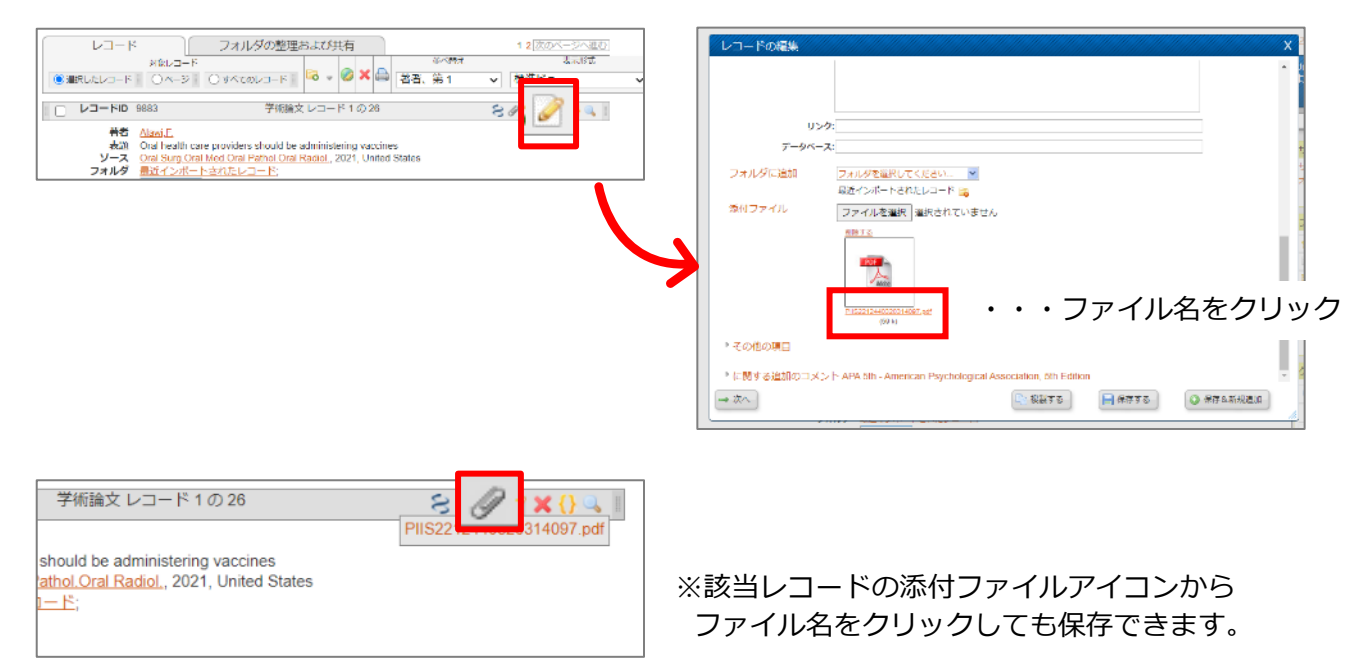

#### **他機関様のRefWorksアカウントに移行する**

ご所属の他機関様にてすでにRefWorksアカウントをお持ちのユーザー様は、レコードのバックアップファ イルを取得し、別のアカウントにて復元することでアカウントを一本化することが可能です。 ※添付ファイルやレコード数によりバックアップファイルを生成することができない場合があります。 ※過去に所属されていた機関様では新規アカウントは作成できません。

- (1) メニューバーの**[ツール]**から**[バックアップ と復元]**を選択
- (2) ウィンドウが表示されたらバックアップを取 得する項目にチェックを入れ、**[バックアッ プの実行]**をクリック
- (3) バックアップファイルが生成されたら保存
- (4) 移行先のRefWorksアカウントにログイン
- (5) メニューバーの**[ツール]**から**[バックアップ と復元]**を選択
- (6) **▶復元**を開きオプションから該当項目に チェック
- (7) **[ファイルを選択]**から(3)で保存したファイ ルを選択し、**[復元の実行]**をクリック

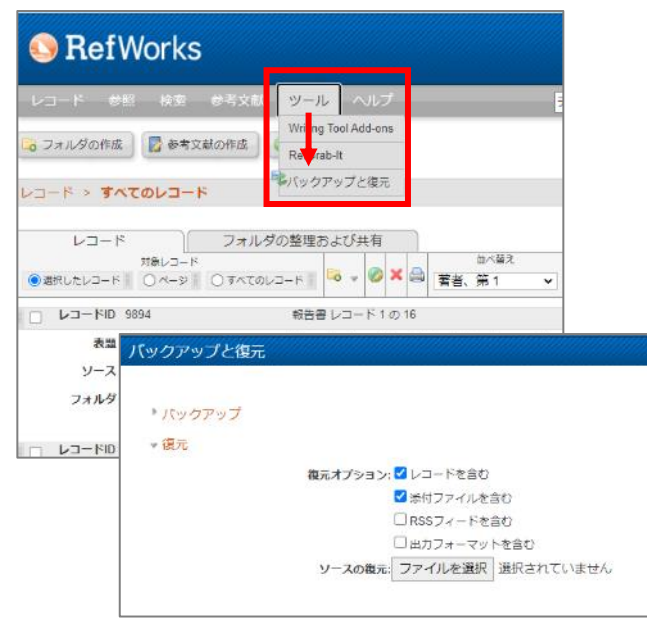

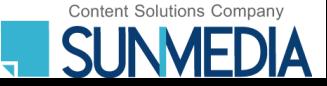